# **Leica (GNSS)**

## **CookBook**

Lisboa, 5 Março 2024

## **Configuração e medição com Recetor Leica 1200**

- a) Gestor (3)
- b) Configurações (3.5)
	- a. (novo ou edita) = Estático 5s
	- b. Modo tempo real: nenhum
	- c. Antena: AX1202 Pilar
	- d. Registo de Observações: Estático
	- e. Taxa de registo: 5s
	- f. Ocupação do ponto: normal
	- g. Paragem auto: não
		- h. Controlo de qualidade: nenhum
- c) Gestor (3)
- d) Trabalho novo (3.1) : (nome do grupo)
	- a. Sistema de coordenadas: ETRS89 Grava
- e) Medição (verificar trabalho e configuração)
	- a. Ocupa (15 minutos)
	- b. Pára

## **Configuração e medição com Recetor CS15**

- 1. Utilizador
- 2. Guia de Configurações
	- a. Criar uma nova configuração/editar/escolher = Estático 5s
	- b. Antena móvel: GS15 pilar
	- c. Controlo de qualidade:
		- i. Desativar: parar automaticamente a medição
		- ii. Desativar: verificar a qualidade
		- iii. desativar
	- d. Registo de Observações:
		- i. Registar no recetor
		- ii. Iniciar gravação: apenas na medição
		- iii. Observações: estático
		- iv. Tipo de dados: RINEX
		- v. Taxa: 5s
- 3. Dados
	- a. Novo Trabalho> inserir nome
	- b. Gravar
- 4. Programas
	- a. Medir > Medir > resposta à pergunta : Não
	- b. parar

## **Descarregar dados Leica 1200**

Computador da sala de topografia User: .\degge Pwd: Abc123

1. Ligar o receptor com conversos RS323 a USB na porta da frente (porta superior COM3; porta inferior com4)

2. Software Leica Geooffice Tools > data Exchange manager Serial Ports (botão direito) > Settings Selecionar leica 1200 nos dois menus CF-Card > Files > dbx Copiar todos os ficheiros do projecto (\*.m00, \*.i00, \*.X\*)

## **Descarregar dados Leica GS15**

Retirar cartão da antena e copiar os ficheiros para o disco. (ficheiros RNX)

## **Processamento na Web**

#### **Trimble**

[https://www.trimblertx.com](https://www.trimblertx.com/)

Canada.ca > Natural Resources Canada > Maps, Tools and Publications > Geodetic Reference Systems > Geodetic tools and data > Precise Point Positioning

[https://natural-resources.canada.ca/maps-tools-and](https://natural-resources.canada.ca/maps-tools-and-publications/geodetic-reference-systems/data/10923)[publications/geodetic-reference-systems/data/10923](https://natural-resources.canada.ca/maps-tools-and-publications/geodetic-reference-systems/data/10923)

## **Processamento dados GPS no Leica Infinity**

## **Floating License (@fc-licserver.fc.ul.pt)**

#### Passos:

- 1. Configuração do Leica Infinity
- 2. Criar projecto
- 3. Importar dados
- 4. Análise dos dados
- 5. Importação para o project
- 6. Preparação do processamento
- 7. Processamento
- 8. Análise do processamento
- 9. Ajustamento
- 10. Exportação

#### Coordenadas da estação de CASCAIS, IGP, FCUL

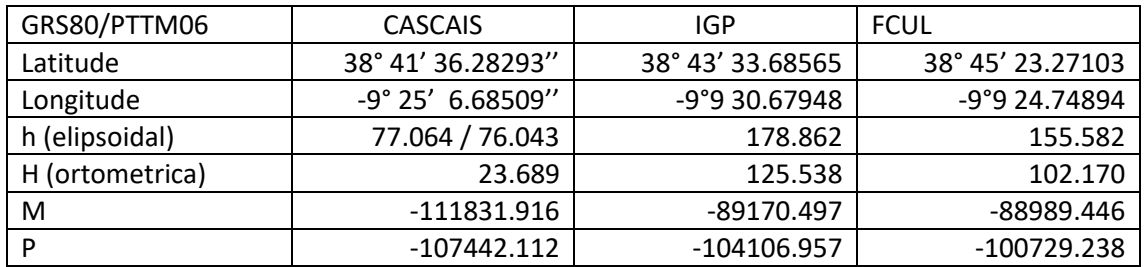

Ver site EUREF [\(www.epncb.oma.be\)](http://www.epncb.oma.be/)

Dados igs.bkg.bund.de/EUREF/obs/ (data Access BKG-EUREF-OBS)

Conversão CRX2RNX -> CASC0830.10d

Descarregar os dados com **Filezila**

Site da RENEP[: http://renep.dgterritorio.gov.pt/](http://renep.dgterritorio.gov.pt/)

Dados DGT: [ftp://ftp.igeo.pt](ftp://ftp.igeo.pt/) - > RENEP -> nome da estação (IGPO, CASC, PALM)

Dados FCUL[: ftp://ftp01.fc.ul.pt/gpsdata/](ftp://ftp01.fc.ul.pt/gpsdata/)

Para converter formato Rinex 3.\* para 2.\* : [https://gps-solutions.com/gnss\\_converter](https://gps-solutions.com/gnss_converter)

## **1. Configuração do Leica Infinity**

#### **1.1 Sistemas de Coordenadas**

> Menu Inicial > Tools

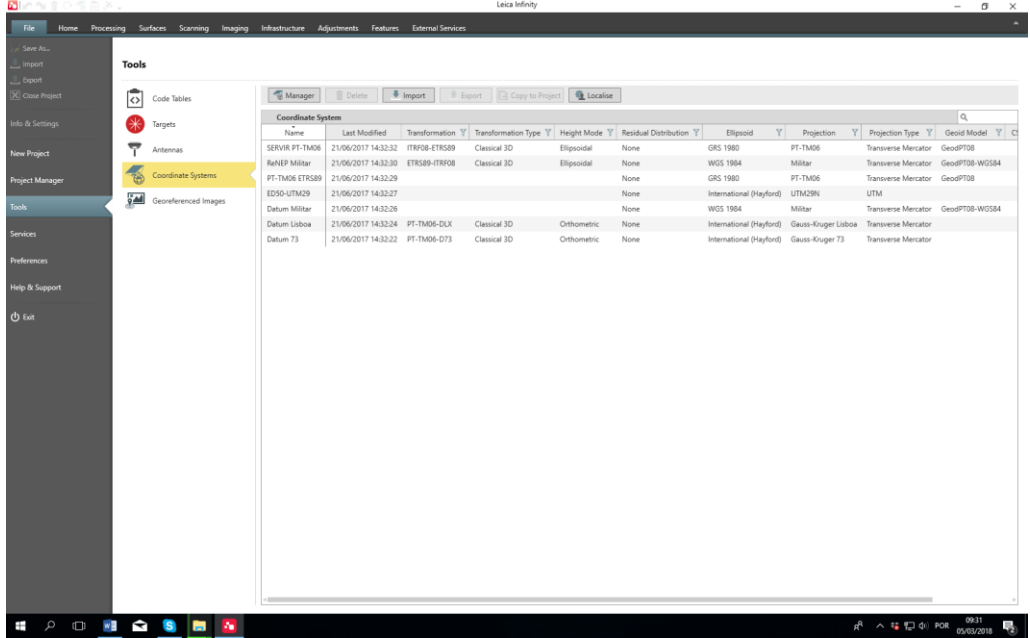

Para alterar um sistema existente ou definir um novo sistema de coordenadas

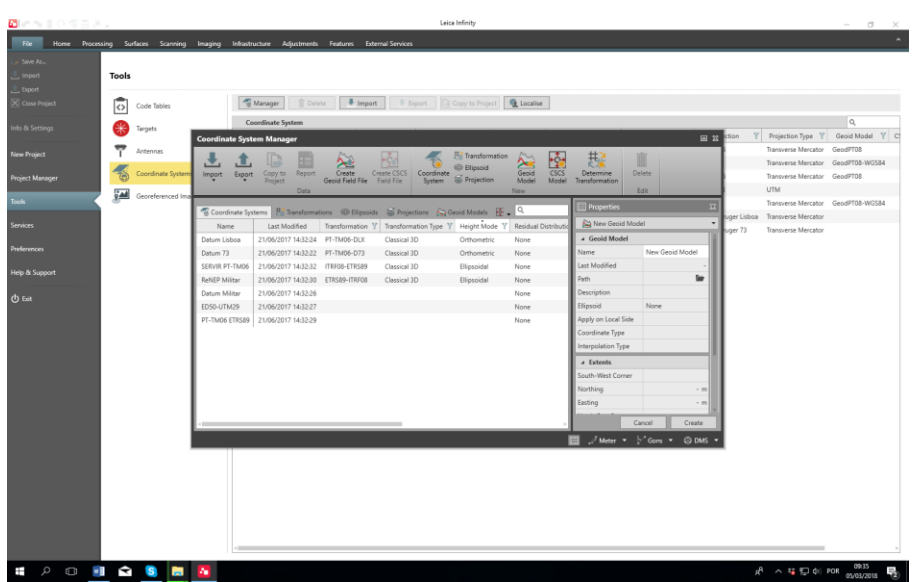

> Manager

Neste menu podemos criar:

- a) um novo modelo de Geóide (geoide Model)
	- ➢ Importar o modelo de geoide: **GeodPT08.gem**
- b) um novo sistema de coordenadas (Coordinate System)

➢ Importar o sistema PTTM06: ficheiro **TRFSET.dat**

## **1.2 Criar ou visualiza os parâmetros das antenas**

Os parâmetros importantes são o centro de fase

> Tools > Antenas > Manager

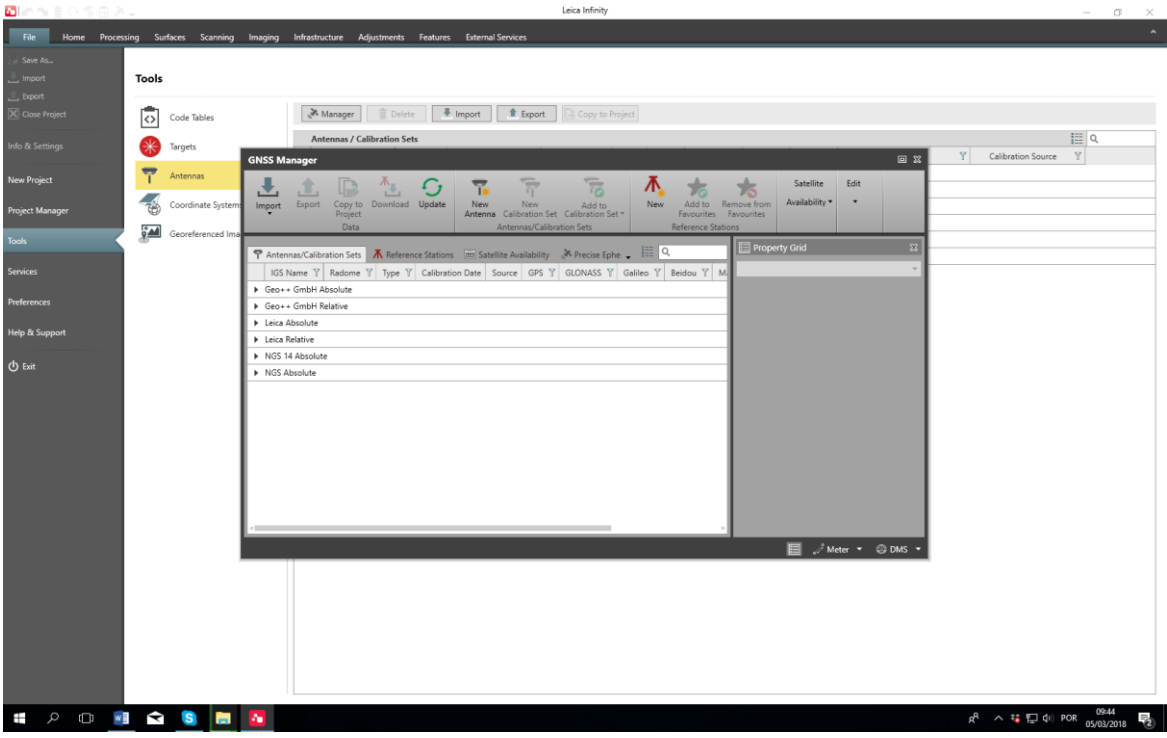

#### Parâmetros da antena LEIGS15

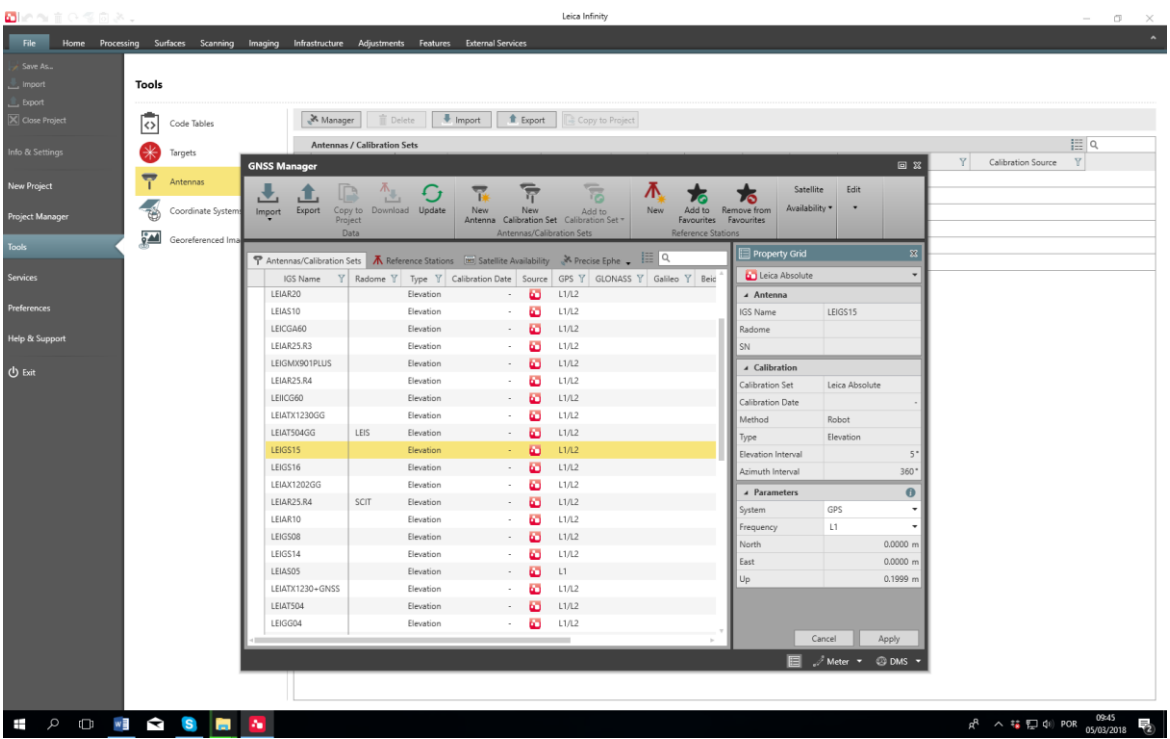

#### Parâmetros da antena LEIAX 1202

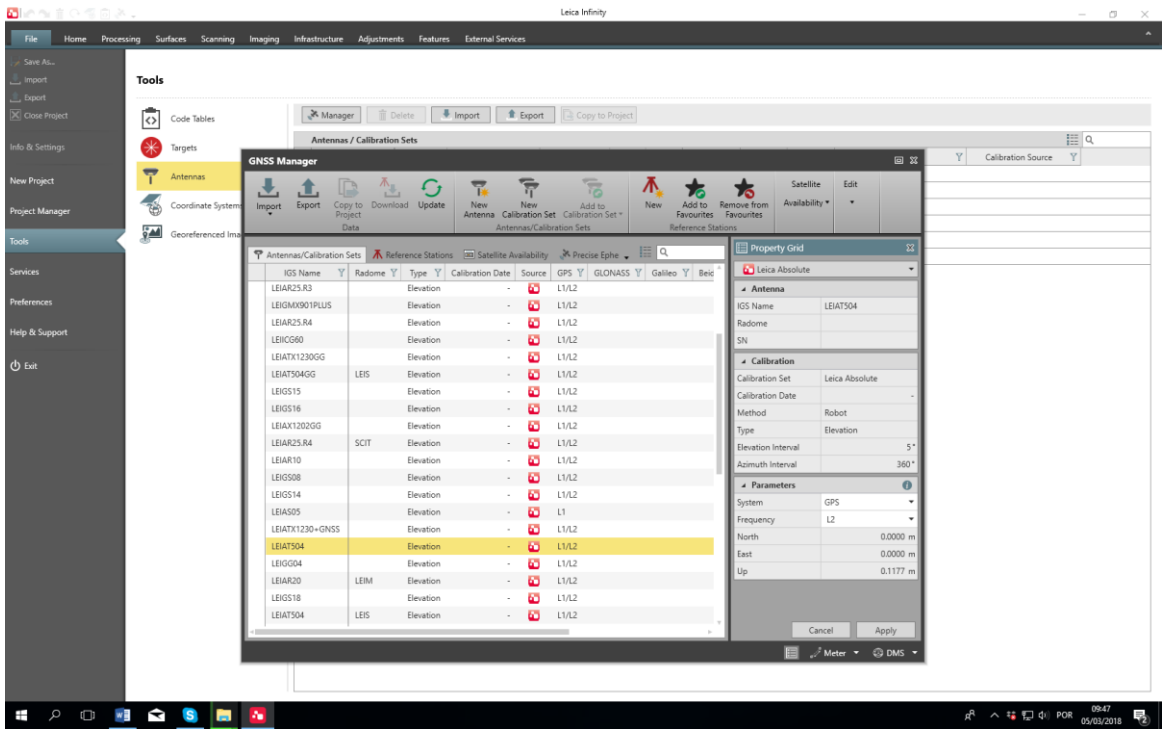

## **2. Criar um novo Projecto (New Project)**

> File > New project >

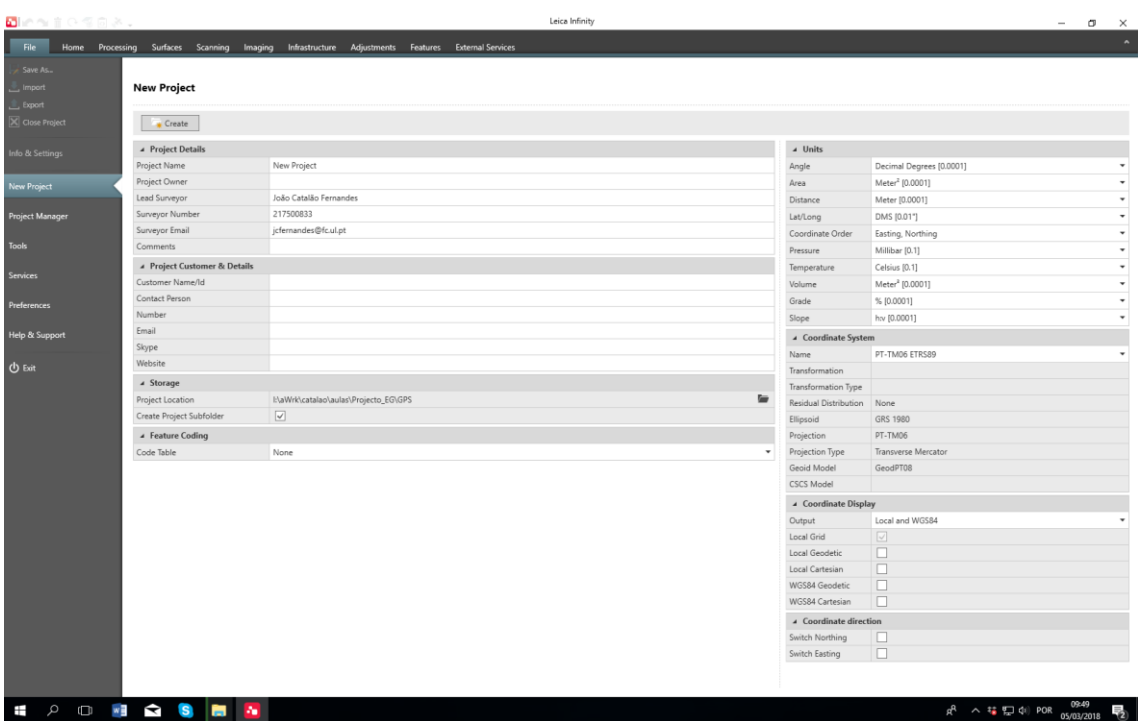

Preencher: Project Name + Storage Units Coordinate System: PT-TM06 Etrs89 Coordinate Display (Local Grid + Local Geodetic)

#### **3. Trabalhar num projecto existente**

> File > Project manager > escolher o projecto > Load

#### **4. Importar dados (Import)**

> Home > Import

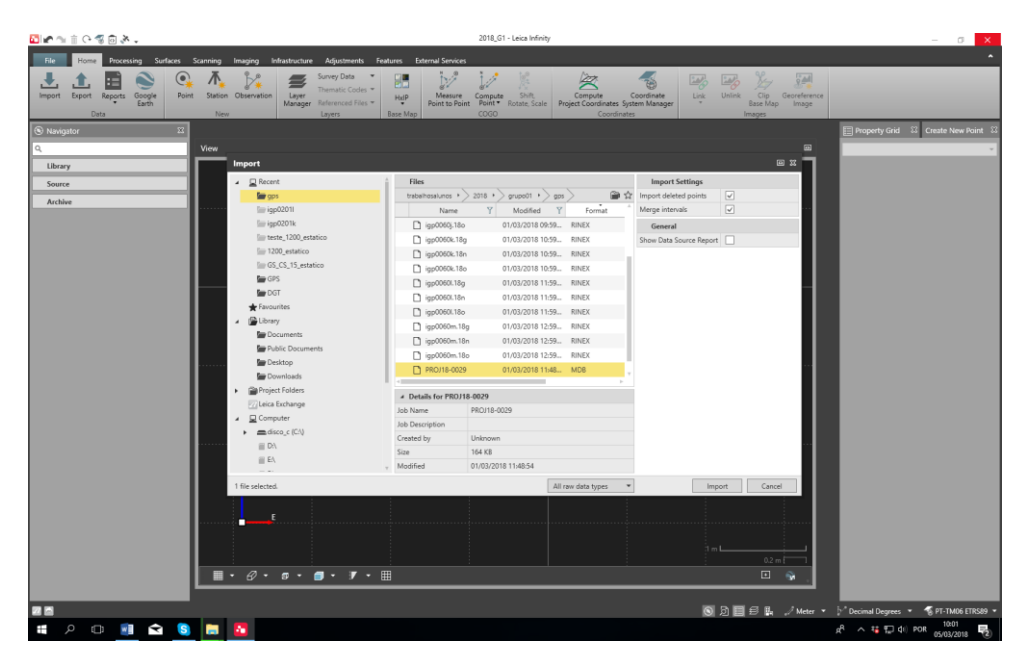

Selecionar os ficheiros que se pretendem processar. Ter em atenção que os ficheiros extraídos do recetor Leica estão (geralmente) em formato "Leica" (MDB) e os ficheiros da estação de referencia estão em formato RINEX. Para que todos os ficheiros surjam na listagem deverá selecionar-se a opção "All raw data types"

Os ficheiros da estação de referencia deverão abranger na totalidade o período de medição dos pontos a coordenar.

Para visualização da barra do tempo e propriedades dos dados deverá ser acionado o "inspector" botão na barra inferior

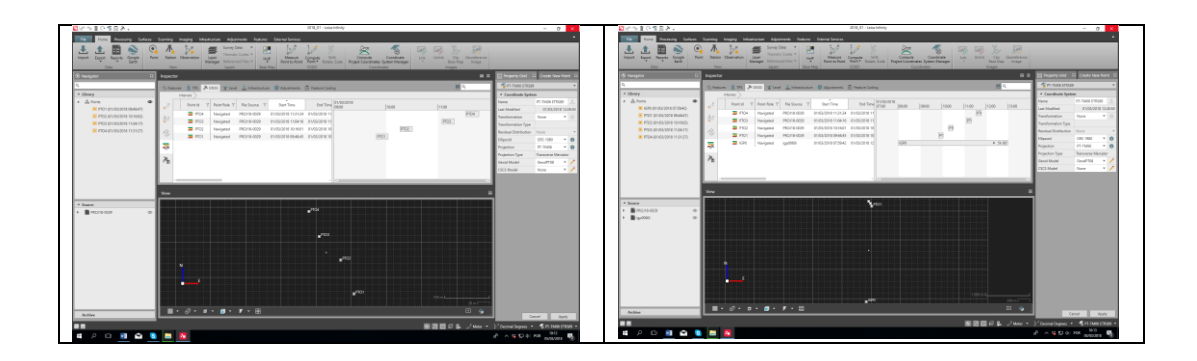

Seleccionar "Merge Intervals"

#### **5. Processar os dados (Processing)**

Sobre o nome do ponto referencia selecionar na barra superior "reference". No painel do lado direito definir "Point Role" Control e alterar as coordenadas do ponto. No final fazer "Apply"

Alterar o estado dos pontos a coordenar para "Rover" e "Point Role" para Navigated.

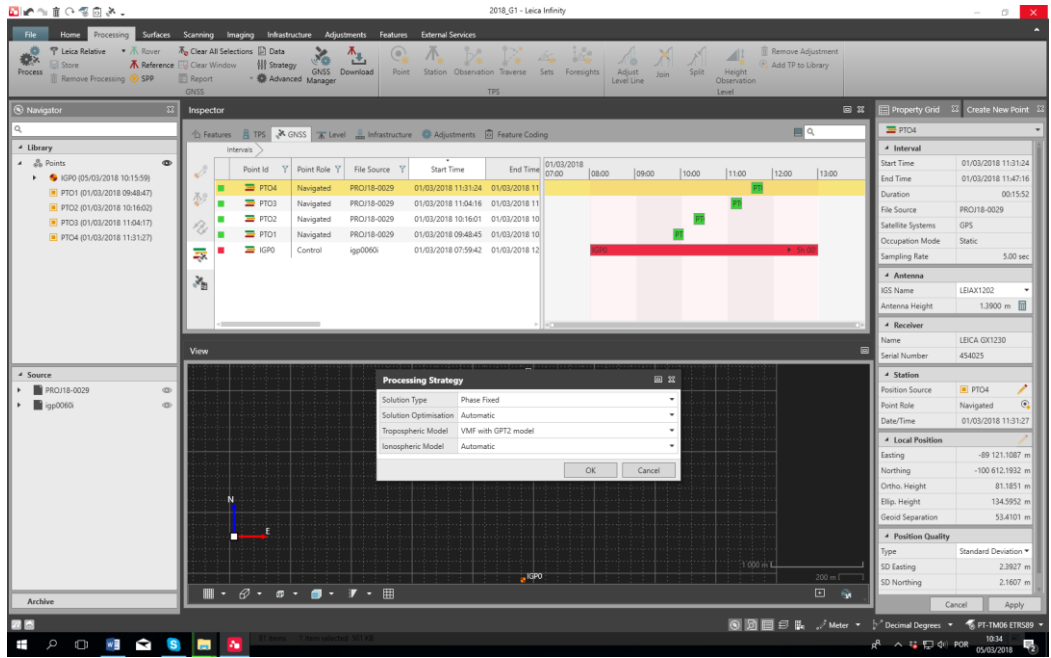

Verificar os parâmetros de processamento em "Strategy"

Importar as orbitas precisas (GNSS Manager, Precise Ephemeris, Download)

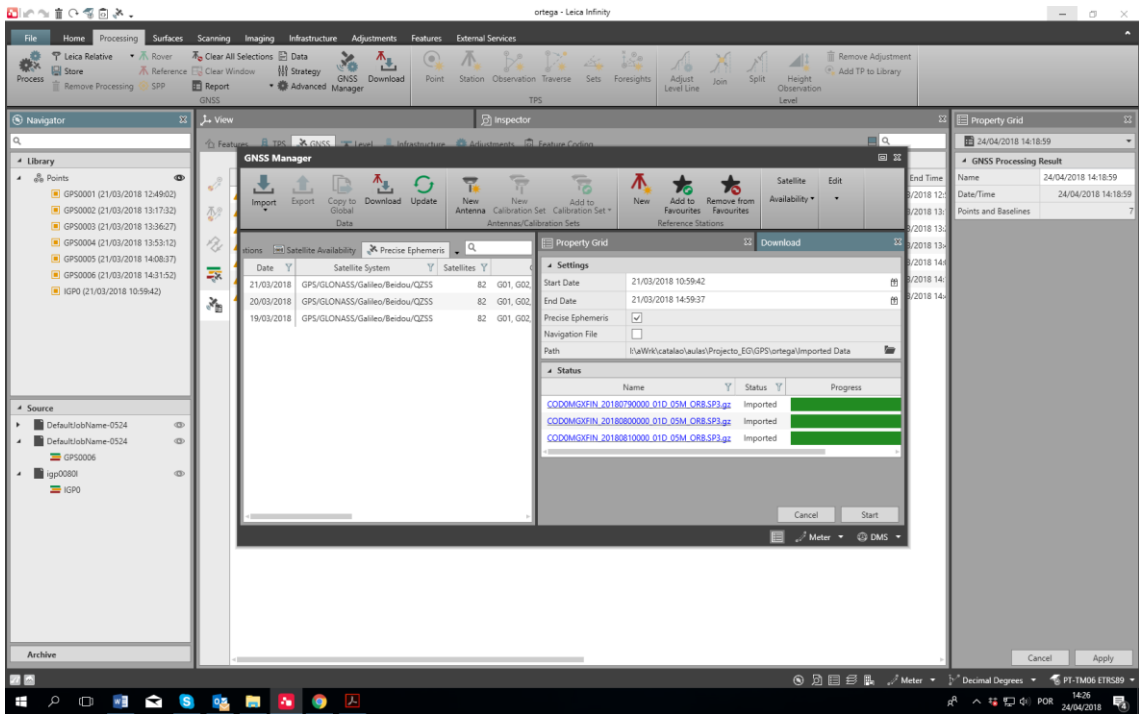

Para processar os dados fazer: "Process"

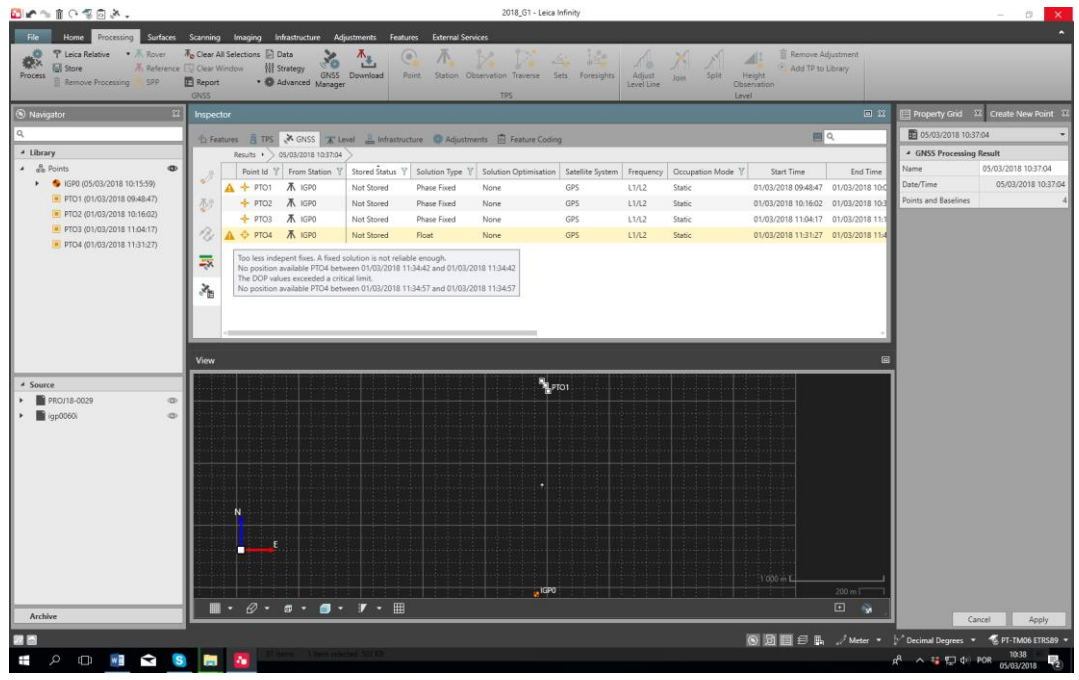

Neste caso os pontos PT01 e PT04 têm avisos. Antes de guardar o resultado em "Store" os avisos deverão ser corrigidos. Se não for possível corrigir os avisos os pontos deverão ser eliminados. Neste caso o ponto 4 foi observado de baixo de árvores e por isso não tem o número mínimo de observações para se poder calcular a coordenada com a qualidade exigível num posicionamento estático.

No final os pontos devem ser guardados: "Store" (botão direito do rato)

## **6. Resultados (Results)**

Analisar os resultados: "Report"

Exportar os resultados: Home > Export > escolher o formato e o nome do ficheiro.

Ver report para identificar os satélites usados no cálculo

## **Processamento dados GPS no Leica Geo Office (descontinuado)**

Passos:

- 2. Criar projecto
- 3. Importar dados
	- a. Data Exchange manager (serial ports, settings)
- 4. Análise dos dados
- 5. Importação para o project
- 6. Preparação do processamento
- 7. Processamento
- 8. Análise do processamento
- 9. Ajustamento
- 10. Exportação

#### **1. Criar um novo Projecto (New Project)**

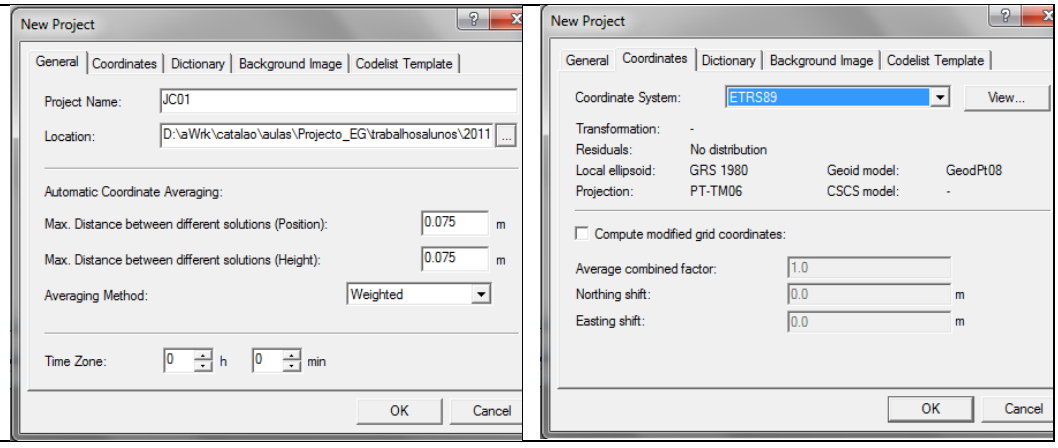

- **2. Importar dados (Import)**
	- i. Raw data

#### Coordenadas da estação de CASCAIS, IGP, FCUL

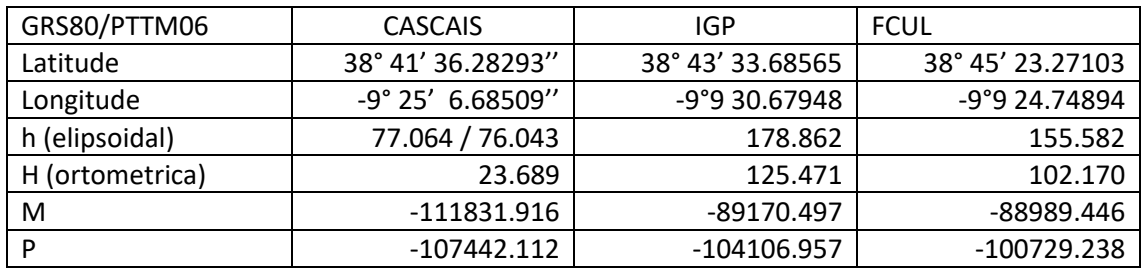

Ver site EUREF [\(www.epncb.oma.be\)](http://www.epncb.oma.be/)

Dados igs.bkg.bund.de/EUREF/obs/ (data Access BKG-EUREF-OBS)

Conversão CRX2RNX -> CASC0830.10d

Site da RENEP[: http://renep.dgterritorio.gov.pt/](http://renep.dgterritorio.gov.pt/)

Dados DGT: [ftp://ftp.igeo.pt](ftp://ftp.igeo.pt/) - > RENEP -> nome da estacao (IGP0, CASC, PALM)

Site FCUL:<http://enggeoespacial.fc.ul.pt/>

Dados FCUL[: ftp://ftp01.fc.ul.pt/gpsdata/](ftp://ftp01.fc.ul.pt/gpsdata/)

## **Configuração do LGO Geo Office**

Sistema de Coordenadas

#### **1. Geoids**

ii. Inserir o modelo de geóide para Portugal continental (GeodPT08)

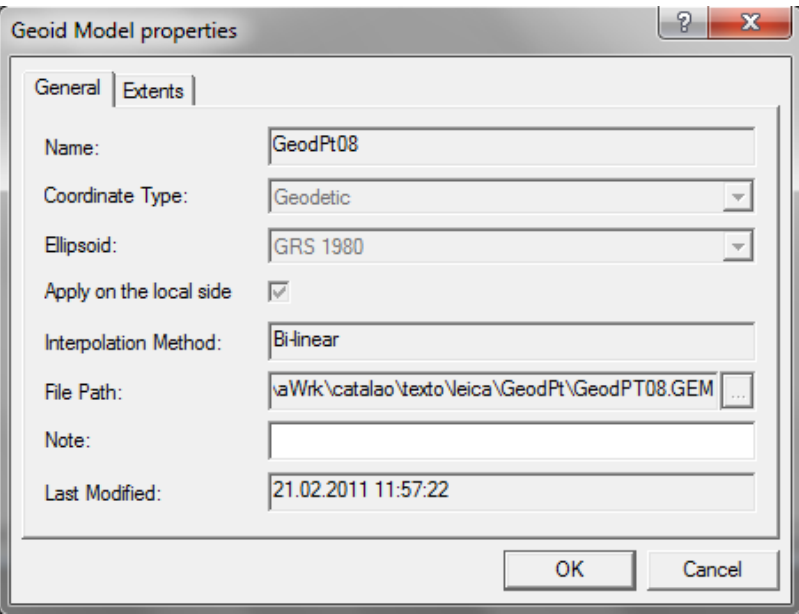

#### **2. Projections**

iii. Definir o sistema de projecção : PTTM06

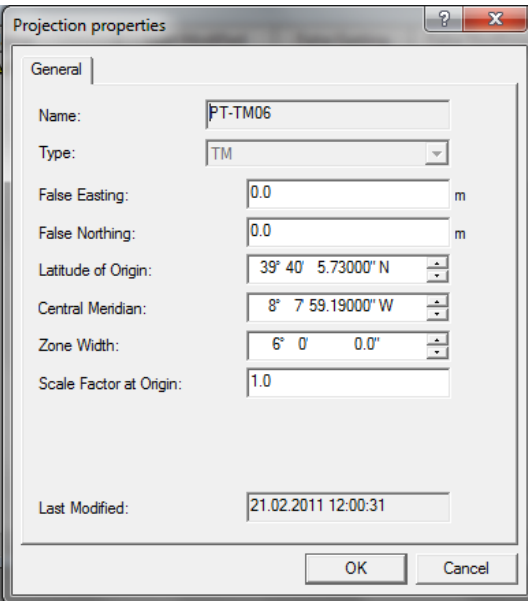

## **3. Coordinate System**

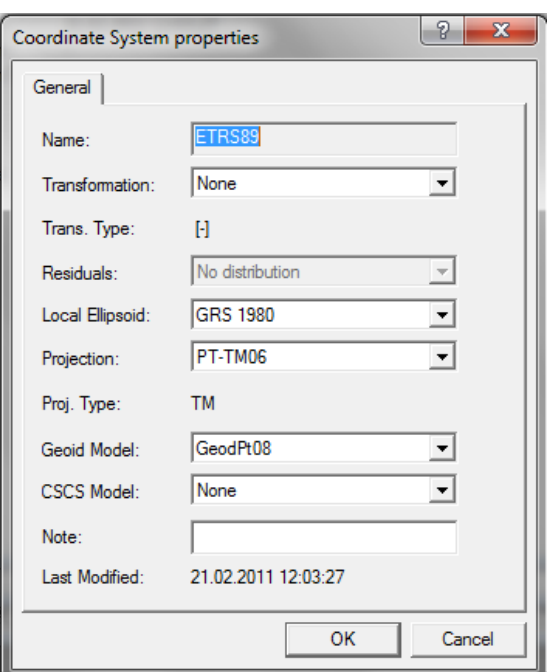

iv. Actualizar ou verificar a correcção do sistema de coordenadas

#### **4. Criar uma antena**

#### **v. Antenas > New**

#### (os parâmetros importantes são o centro de fase)

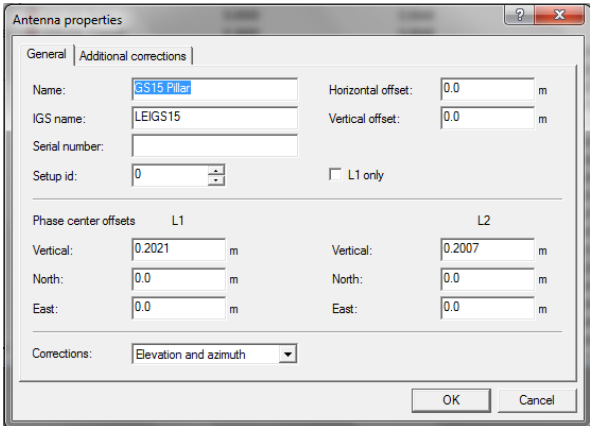

Antena AT504 (serial 959)

L1: 0.110 m

L2: 0.128 m

#### **5. Processar os dados (GPS-Proc)**

Definir ponto de referência (FCUL)

Sobre o nome do ponto referencia, botão do lado direito do rato, "Edit Point" e definir o tipo de coordenadas e as coordenadas.

Point Class: Control

Coordinate type: Grid (local)

Coordinate Format: Easting, Northing, Height

Na janela do tempo (do lado direito) seleccionar as estações "Reference" e "Rover" (botão direito do rato)

Verificar os "Processing parameters" (Menu Principal, GPS-Proc, Processing Parameters)

Processar os dados: Menu Principal, GPS-Proc, Processing

#### **6. Resultados (Results)**

Fazer "Store" para guardar os resultados

Analisar os resultados : baselines, Report, etc…

Para alterar as coordenadas para cartográficas selecionar em:

Menu principal, View, Coordinate System e Coordinate Type.

Exportar os resultados: Menu principal, Export, Export ASCII, Settings (alterar para o pretendido) e fazer Export.